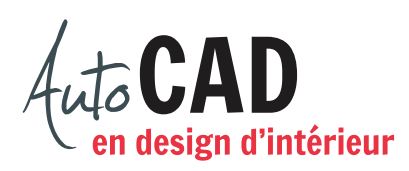

## **EXERCICE 09 – MOBILIER A, PREMIÈRE PARTIE**

## Ouvrez le fichier **XXXX\_06 Mobilier A.dwg**.

Modifiez les calques des meubles illustrés ci-dessous en vue de les transformer en blocs internes. Choisissez le bon calque pour que chaque bloc s'adapte à la couleur du calque courant lors de son insertion.

Les points représentés par un **×** situent les points d'insertion de chaque bloc. Vous n'avez pas à les dessiner.

Voici les blocs que vous devez créer. Notez que pour le bloc Robinetterie, le point d'insertion se trouve sur l'évier, mais ce dernier ne doit pas faire partie du bloc.

FAUTEUIL  $24x19$ 

ORDINATEUR

CHAISE 20x23

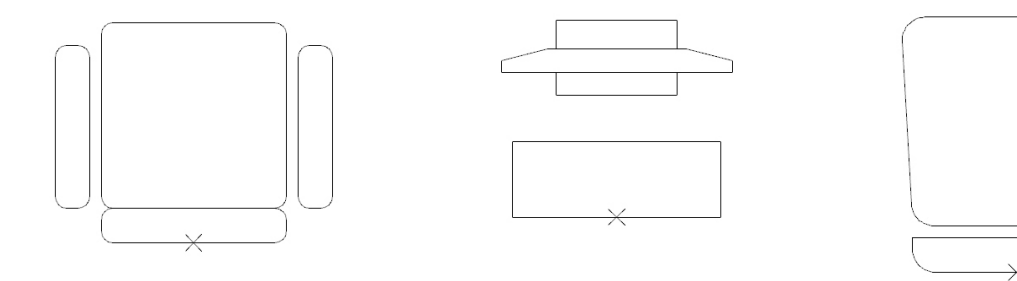

ÉVIER 20x16

**ROBINETTERIE** 

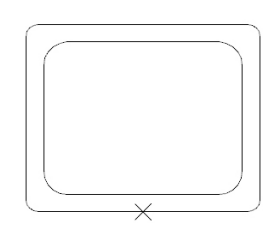

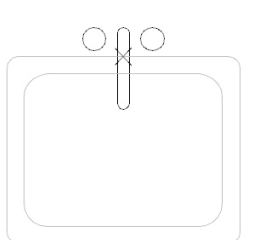

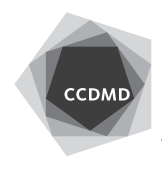

**2**

## POSTE DE TRAVAIL 60x30 LIT DOUBLE FAUTEUIL 40x32

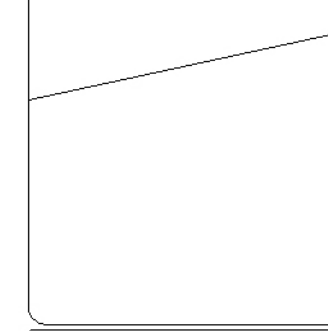

LAVABO OVALE 19 16

TOILETTE 20 28

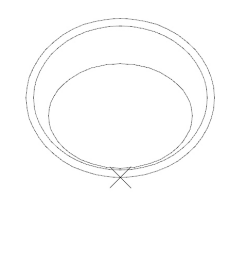

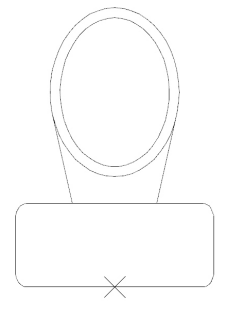

TABLE OVALE ET 4 CHAISES

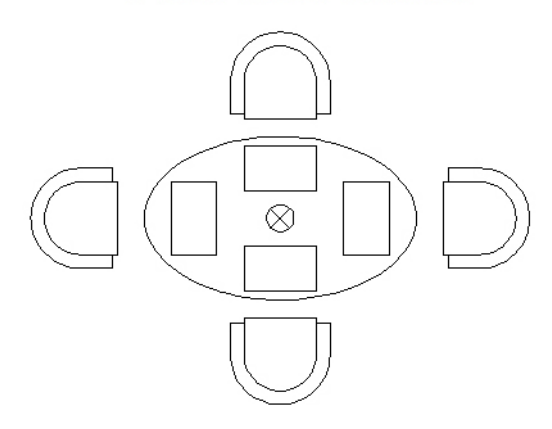

Chaque nom de bloc doit être identique à celui inscrit ci-dessus.

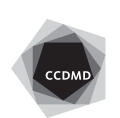

Vérifiez vos blocs en les insérant une fois dans le fichier. Corrigez les erreurs et testez à nouveau chaque bloc corrigé.

Créez un répertoire nommé **Blocs** sur votre lecteur de dépôt de fichier. Transformez tous ces nouveaux blocs internes en blocs externes et placez-les dans ce nouveau répertoire. Cette banque de blocs augmentera votre efficacité lorsque vous préparerez des plans d'aménagement.

Enregistrez le fichier **XXXX\_09 Mobilier A.dwg**. XXXX représente les quatre premiers caractères de votre code permanent.

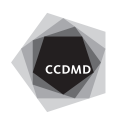